AIS-Module for: AS 40P, AS 4000, AS 100 IT

WOOIX

HILL BURNNER

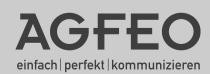

### About this manual

These instruction apply to the version as shipped. Should the Manufacturer offer new features within the software, then some of the instructions as featured in this manual may be invalid.

### **Table of contents**

| About this manual                                        |    |
|----------------------------------------------------------|----|
| Introduction                                             |    |
| System requirements                                      |    |
| Included products                                        | 5  |
| Safety precautions                                       | 5  |
| Connections of AIS-Module 400                            |    |
| Doorphone Installation                                   |    |
| Doorphone Connections                                    |    |
| Sensor Inputs                                            | 8  |
| Configuration                                            |    |
| Music on Hold (MoH)                                      | 10 |
| Door Messages / Door Bell                                |    |
| Sensor Announcement                                      |    |
| Wake-Up Alarm Message                                    |    |
| Time                                                     |    |
| Music on Hold                                            | 13 |
| Greeting / On-Hold Message                               | 14 |
| "Message before Answered by Group"                       | 14 |
| Extension / Group Ringing                                | 15 |
| Call Mode                                                |    |
| Play Message                                             | 16 |
| Message and Ringing Sequence                             | 16 |
| Announcement during Ringing                              | 16 |
| Assignment of Message                                    | 16 |
| Assigning On-Hold-Messages                               | 17 |
| Door-Phone-Messages                                      | 17 |
| Sensor Messages                                          | 18 |
| Record messages via ST 30                                |    |
| Sensor Settings                                          | 20 |
| Reset Sensor after detection                             |    |
| Sensor activation                                        | 21 |
| Sensor notification                                      | 21 |
| Alarm message for sensor settings                        | 22 |
| Sensor Timers                                            | 23 |
| Sensor Settings – Sensor Names                           |    |
| Sensor Test                                              | 25 |
| Sensor Activation / Deactivation using the function key  | 25 |
| Activating / Deactivating the Sensor using the Telephone | 26 |
| Querying the Sensor using the Telephone                  | 26 |
| Wake Up Call                                             | 27 |
| Load Wavefiles into ST 30 with TAM Module                |    |
| Declaration of Conformity                                |    |
| Copyright                                                | 30 |
| Technical modifications                                  | 30 |
| Copyright Free Music                                     | 31 |

### Introduction

You can expand your system by adding an Audio Information System, the AIS Module 400. The AIS module will enable you to integrate individual messages and Music on Hold into the system. You may activate an announcement for up to two callers simultaneously to be played before the call is answered, or only if the operator or extension is busy. The "Message prior to answering" function can be used for 2 external lines, and can be configured to provide the caller first with a message prior to connecting, or to deliver the announcement in the event of a busy user or group.

Individual Music on Hold can be played using the AIS Configurator.

In default the AIS module has pre-recorded with Music on Hold and announcements. The AIS-Module 400 can hold up to 35 minutes of audio files. In default 11 Minutes are used with pre-recorded messages. Audio files may be used to play information, promotional messages or music.

### For musical recordings please observer relevant copyright laws

In addition, the AIS-Module 400 provides you with a 2-wire - and a 4-wire doorphone connection. 4 input contacts which will support the connection of commercial alarm sensors or movement detectors with 12 V supply are also available.

With the AIS Configurator you can select individual . wav files or converted MP3 files and assign them to different message types, for example, greeting, music-on-hold, door, sensor and wakeup

a<sup>l</sup>arm. You can create these .wav files yourself or obtain them from commercial sources (see standard tunes). Please note, that these wavefiles must use standard PCM format, 8 or 16 Bit, mono or stereo in sampling rates from 6 to 48 KHZ. These fiels have to be audiofiles without additional headers (copyprotection).

Wake-up alarm times can be set from individual telephones by using the keypad. At a specified time you can receive a call with a message, for example "This is your wake-up call. The time is ..."

If a door contact or other sensor is connected to the telephone system then an internal or external call can

be initiated to a preset telephone number, once the sensor has benn triggered, and deliver a spoken message.

You may assign a message to such calls, for example "Sensor door one has been activated." Calls from a door phone may be signalled by playing different tunes, using audio files.

### System requirements

Installation of the software package requires the following system components.:

- AGFEO ISDN TK System AS 40P, AS 4000, AS 100I T (all Version 6.0 or above)
- IBM or compatible PC with hard drive and CD-ROM drive
- Pentium II or better
- Minimum of 64 MB RAM
- Microsoft Windows 98/2000, ME,NT 4.0 or XP
- ISDN adapter (e.g., internal ISDN card)
- Sound card, microphone and speaker (optional) to record or listen to audio files on the PC (optional)

### **Included products**

- 1 AIS-Module 400
- 1 Set up and operating / installation instructions

4 Termination resistors 12,1 KOhm 1 TK Suite software package with AIS Configurator

### Safety precautions

- 1. Unplug the system from the 230V mains supply.
- 2. Unplug all external ISDN lines from the telephone system.
- Briefly touch the metal cover of the PC printer connector on the bottom of the phone system, this will discharge any static electricity which might damage components of the phone system.

### Installation of AIS-Module 400

## Remove the module from the packaging **SAFETY PRECAUTION**

Prior to removing the module from the packaging and installing it into the telephone system, briefly touch your finger to the metal cover of the PC / printer connector on the bottom of the telephone system. This will discharge any static electricity which might damage the components of the TK system.

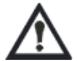

The AIS-Module 400 can only be used in SLOT 4 of your AGFEO PABX System

### Commissioning

Please close the cover again!

Switch on the telephone system, by plugging the 230 V mains plug into the socket. After receiving the system programming via TK-Suite Set you will see under 'Telephone System / Hardware / Configuration' that the AIS Module is being displayed as installed.

### **Connections of AIS-Module 400**

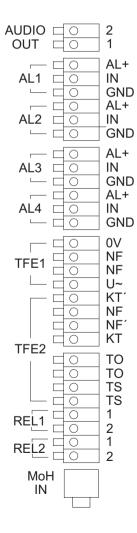

Supply Voltage for Sensor 1 Signalling Input Sensor 1 Ground Supply Voltage for Sensor 2 Ground Supply Voltage for Sensor 3

Supply Voltage for Sensor 3 Signalling Input Sensor 3 Ground Supply Voltage for Sensor 4 Signalling Input Sensor 4 Ground

### **Doorphone Installation**

The AIS-Module 400 has connections for doorphones to the 2 wire standard. This connection supports 4 bell pushes. In addition, it has connections for doorphones with built in amplifiers to the 4 wire standard FTZ 123 D 12. The system will support one bell push per connection. (Further information regarding doorphone connections are available by visiting our website on www.agfeo.de)

### **Doorphone Connections**

Connections:

- Contacts KT1 and KT2 are for the connection of a Bell Push
- Connection of a DC free speech circuit of either a doorphone or Tannoy system on NF1 and NF2.
- Electric door release via the relay contacts TO. Max load 30 VDC / 1A. Note: You will need a bell transformer to activate the lock release
- Doorphone control via the relay contacts TS. Max load 30 VDC / 1A

### **Connecting Cable:**

- Strip 11 mm of the wire
- push the wire all the way into the connection block without pressing the release catch.
- to disconnect a cable, press the release catch with a small screwdriver and pull the wire out of the connection block

For installations not within the building parameter we would advise the installation of surge protectors.

Should you need further bell pushes, then you may use the sensor inputs of the AIS-Module 400.

- NF1, NF2 = DC free speech circuit
- KT, KT2 = Bell Push connection
- TO = Dooropener-Relay
- TS = Relay to activate external amplifiers

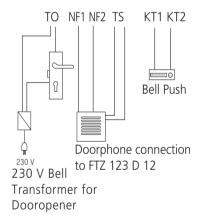

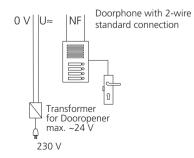

### Sensor Inputs

You may connect senors to the AIS-Module 400 which have normally closed or normally open contacts. Power for sensors can also be supplied via the telephone system. Max 12 V and 200 mA. Due to differential inputs you may connect a mixture of contacts. (Connection see

illustration) The last contact must be terminated with a 12,1 k Ohm Resistor. (Included in pack). Alternatively you may trigger these circuits like bell push contacts. Please note that the type of connection will not be changed. (with termination resistor)

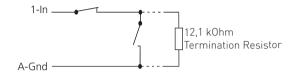

### Configuration

After you have installed the AIS module and have programmed TK Suite Set, start the AIS Configurator. Click on the "Read system" button, the AIS data is read out from the phone system. Please make sure that the AIS Configurator links to the system via the X.31 protocol. If you are using TK Suite Basic with a permanent X.31 connection, you have to close TK Suite Server in order to use the AIS Configurator.

The AIS Configurator will offer various messages as well as editing fields.

In the Profile pane, you can:

-Load an existing AIS configuration

- -Save a new AIS configuration
- -Create a new configuration

| AlS Configurator - AS 40P, 4000,         | , 100IT                     |                        |                        |
|------------------------------------------|-----------------------------|------------------------|------------------------|
| New Copen Save As                        | A                           | GFEO AIS Co            | onfigurator            |
|                                          |                             |                        | http://www.agfeo.com   |
| Music on hold Announcements Door/Sens    |                             | Ring Tones             | ST 30 with A-Module 30 |
| Music on hold: Constantly repeated music |                             |                        |                        |
| # Name of item/Application               | Wave file (volume)          | Wave data (AIS module) | Accompanying commentar |
| 1 music on hold                          | No files are assigned to se | ;;                     |                        |
|                                          |                             |                        |                        |
|                                          |                             |                        |                        |
|                                          |                             |                        |                        |

### Configuration

If you click with the right hand mouse onto an entry, a contex menu will open.

- In this menu you may select the following:
- select wave file on PC, to be allocated to the AIS Module
- listen to selected WAV file
- delete the selected entry
- enter or delete a comment
- send selected wave file to the system
- delete a wave file in the sysetm
- read out a wave file from the system
- check a wave file in the AIS Module

| ⊘ AIS Configurator - AS 40P, √                                                                                                    | 4000, 100IT                              |                        |                                                |
|----------------------------------------------------------------------------------------------------|------------------------------------------|------------------------|------------------------------------------------|
| New Open Save As                                                                                                    | AG                                       | FEO AIS C              | onfigurator<br>http://www.agfeo.com            |
|                                                                                                    |                                          |                        | http://www.agree.com                           |
| Music on hold Announcements D                                                                                                    | Door/Sensor WakeUp Calls/Time            | Ring Tones             | ST 30 with A-Module 30                         |
| Music on hold: Constantly repeated music                                                                                              |                                          |                        |                                                |
| # Name of item/Application                                                                                                    | Wave file (volume)                       | Wave data (AIS module) | Accompanying commentar                         |
| 1 music on hold                                                                                                    | No files are assigned to se              |                        | riccompanying commentant                       |
| Please observe the copyright laws.                                                                                                    | Complete data check of AIS mod           | Time left in           | IAIS module                                    |
|                                                                                                    |                                          |                        | lisplays the available AIS<br>orage in seconds |
| In the Communication pane yo<br>Select a .wav file on your PC (a<br>Send a new AIS configuration t<br>Delete an existing AIS configur | n index must be highlig<br>to the system |                        |                                                |

Read out an AIS configuration from the system.

You can change a comment in the message pane by double-clicking with the left mouse key which activates the editing mode.

Loading .wav files into the TK system can be done either using the internal S0 bus.

### Transferring Messages and Music-on-Hold

Music on Hold is automatically integrated into your TK system when you install the AIS module. The Music on Hold can be repleaced at any time using audio files. This is how you do it.

### Music on Hold (MoH)

Audio files allow you to create pleasant on-hold music to be played while a caller is on hold or is transferred to another extension.

Changing Music on HoldClick on the Music on Hold button The following appears in the input screen:IndexFile nameMusic on hold1NameComment

Highlight the line Music on hold1.

You can listen to available .wav files using the "Listen to .wav file."

The "Select .wav file" button allows you to select .wav files stored on your PC and transfer them to a tagged location using the "Open" function.

By clicking on the "Change comment" button, you can enter a comment or a title; the change is applied using the ENTER key.

When you change a comment, you must first highlight the field (line) you wish to change.

Please note:

Music on Hold must be activated in the TK Suite Set configuration program in the pane "Additional settings" under "Music on Hold."

### Please follow current copyright laws when using music selections.

### Messages Greeting

The greeting announcement is played to external callers before they are connected to one of the groups you have defined. For example, the greeting might be used for marketing purposes. As soon as an external call is put in a "Message prior to answering" queue, a seasonal message might be played, for example, "Winter is coming up. Time to think about snow tyres."

You can also define whether calls for the group always hear the message, or only if all extensions within the group are busy. You may also specify whether the greeting is played in its entirety before the call is answered, or whether the call can be answered during the message playback. If group members are called according to your call distribution, a call can be picked up during the announcement.

Applying greeting messages

Clicked on the button "Greeting message." The following appears in the input screen:

| Index             | File name    | Comment |
|-------------------|--------------|---------|
| Message 1         | Name         | Comment |
| Message 2         | Name         | Comment |
| to                | :            | :       |
| Message 10        | Name         | Comment |
| Highlight Line 1, | for example. |         |

The "Listen to .wav file" button allows you to listen to the .wav file (if available).

The "Select .wav file" button allows you to select .wav files stored on your PC and transfer them to a tagged location using the "Open" function.

By double-clicking on a line (e.g., "Message 1") you change to edit mode, allowing you to change the comment. "ENTER" applies this comment.

### **On-Hold-Message**

When an external caller has received the greeting and has been transferred to the "Message prior to answering Group," the extensions are called according to their notification type. During this ringing phase, you may specify whether the external caller receives an on-hold message (e.g., "Your call is being transferred") or hears ringing tone.

Applying an on-hold message:

Follow the same procedure as for "Applying greetings." Just click on the "On-hold message" button.

### Door Messages / Door Bell

To make it easier to identify calls from the door, you may use audio files to provide individual sounds (such as a door bell). These are output via the speaker. Please note:

The speaker must be assigned an internal extension number; this is set up in the TK Suite Set under "Additional Settings."

In the pane "Doors, Relays and Sensors," you can assign door signal distribution and register the speaker with its internal extension number.

Applying door messages / signals:

Follow the same procedure as for "Applying greetings." Just click on the "Door messages / signals" button.

### Sensor Announcement

Depending upon the basic setup of your telephone system, there are two contact inputs /sensor inputs which may be used to connect typical alarm sensors or motion detectors. You may store sensor announcements (e.g., Sensor entrance 1 has been activated); an activated sensor may, depending upon your settings initiate an internal or external call. When you accept the call, you will hear the sensor announcement.

Applying a sensor announcement: Follow the same procedure as for "Applying greetings." Just click on the "Sensor announcement" button.

### Wake-Up Alarm Message

Each telephone system extension may set an individual wake-up alarm time. At the specified time, the telephone rings and a pre-recorded message is played.

If you use the AIS Configurator, two sample alarm messages are provided as examples.

- Alarm 1 Announcement before the time This is your wake-up call. It is xx o'clock.
  - time This is your wake-up call. I ne Have a nice day
- Alarm 2 Announcement after the time
- Between the messages for Alarm 1 and Alarm 2, the current time is announced. You may, however, provide your own announcements for Alarms 1 and 2. These messages are automatically used for a wake-up call.

Applying the Wake-up alarm announcement

Follow the same procedure as for "Applying greetings." Then just click on the "Wake-up alarm message 1 / Wake-up alarm message 2" button.

### Time

As described above, the current time is automatically announced between Alarm Message 1 and Alarm Message 2.

If you create your own wake-up Alarm Message, the time is announced using the stored system voice.

If you would rather use a different voice, you may record the individual times using .wav files. Applying the current time

Follow the same procedure as for "Applying greetings." Just click on the "Time" button.

### Settings in TK Suite Configurator

A few additional settings in the TK Suite Set configuration must be adjusted to allow you to use the AIS module and .wav files in the AIS configuration. These are described below.

### Music on Hold

The following pane is on the page "Special functions - additional settings:" On-hold music (Music on Hold) with the setting options:

Off (MoH is turned off)

AIS (The AIS module MoH is used)

External source (MoH relies on an external source, such as a CD player)

Select the desired MoH type by first by clicking on the type, and then by clicking on the on the "Send" icon.

|                                                                                                    | ator Manu / Other Settings                                   |                                                                                                    | æ |
|----------------------------------------------------------------------------------------------------|--------------------------------------------------------------|----------------------------------------------------------------------------------------------------|---|
| AS 3x V6.0h ? 🕼 👌                                                                                                    | teine 🕼 gendefleset 🗍 Hen 🖶 Load 🌄 Saya as 🗳 Brit            |                                                                                                    |   |
| ABX                                                                                                    | ? Please dick the Question Mark to get Help                  |                                                                                                    |   |
| Bardware Configuration                                                                                                    |                                                              |                                                                                                    |   |
| irt Assignment<br>Assign External Numbers                                                                                                    | Music on Hold                                                | AIS-Module                                                                                                    |   |
| tensions                                                                                                    | Volume for MOH                                               | 4 •                                                                                                    |   |
| Extension Number Plan<br>Instem phones, Analogue Devices                                                                                                    | Park in/out with Code                                        | F                                                                                                    |   |
| SDN Devices, USB Interface                                                                                                    | Dial 99 instead of **                                        | E CONTRACTOR OF CONTRACTOR OF CONTRACTOR OF CONTRACTOR OF CONTRACTOR OF CONTRACTOR OF CONTRACTOR OF CONTRACTOR |   |
| oors, Relays and Sensors<br>Junt Groups / AIS                                                                                                    | Sub PARK Prefix                                              |                                                                                                    |   |
| Is Incoming                                                                                                    | ISDN Number Format - National Number                         |                                                                                                    |   |
| etup Call Distribution Day Service<br>etup Call Distribution Night Service                                                                                                    | ATS and Acoustic Settings                                    |                                                                                                    |   |
| tup Forward To Alternative Extension                                                                                                    | Speaker Extension Number                                     | / 60 *                                                                                                    |   |
| itup Call Distribution SMS<br>itup Encoming Ringing Patterns                                                                                                    | Speaker Output Volume (e.g. Door Bell)                       | 4 -                                                                                                    |   |
| versions                                                                                                    | Speaker Output                                               |                                                                                                    |   |
| al Fiter<br>s Outgoing                                                                                                    | Play external MOH through Speaker Output (e.g. Waiting Room) | <b>—</b>                                                                                                    |   |
| etup Line Access for Extensions                                                                                                    | Time Settings                                                |                                                                                                    |   |
| al Barring(Access<br>one Settings                                                                                                    | Call return after transfer (secs.)                           | 45                                                                                                    |   |
| lystem Phone Buttons                                                                                                    | Parked call return (secs.)                                   | 240                                                                                                    |   |
| iystem Phone Settings<br>Thone Settings                                                                                                    | Diversion on no answer (secs.)                               | 15                                                                                                    |   |
| Vake Up Alarm                                                                                                    | Automatic dial (secs.)                                       | 10                                                                                                    |   |
| Xal<br>stem Call Log Settings                                                                                                    | Time between redials (secs.)                                 | 90                                                                                                    |   |
| Connection Log Settings, CTI<br>iet Call Charge Limit                                                                                                    | Time of diversion of hunt groups (secs.)                     | 15                                                                                                    |   |
| ecurity Settings<br>PINE<br>Emergency and Special Proce Numbers<br>pecial Functions<br>Timer Control<br>Least Cost Routing (LCR)<br>Switch Box<br>X-31 Settings<br>Martenance<br>Work? Time-Cock<br>Chen Setings<br>ARP Phonebook |                                                              |                                                                                                    |   |

### Greeting / On-Hold Message

Various settings can be adjusted in the configuration page "Internal Numbers - Define Groups." The AIS -Module allows a message to be played before the call can be answered. A message can be played for up to two callers simultaneously. You can also change the settings for two group numbers.

### "Message before Answered by Group"

Open the configuration page in the TK Suite Set Configurator

"Internal Numbers – Define Groups"

and set the Hunt Group number with its extensions, the call mode and ringing for group members.

Once you have established a Hunt Group number with extensions, then the following symbols will appear above the members of the group:

A) By clicking on this button, you will see all extensions who are a member of a group.

B) By clicking on this button you may rearrange the ringing order of the selected extensions. This is important in the event that a member of the group logs out of the group. Once the extension has logged in again, the old position in the group is resumed.

C) By clicking on this button, selected extension may log in or out of the group.

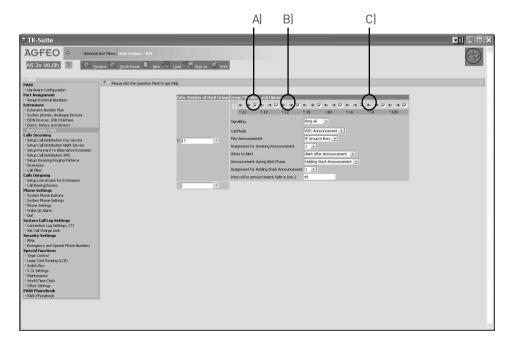

### Extension / Group Ringing

In the drop down list you can set the following extension ringing.

**Ring all**: an incoming call will ring all extensions simultaneously.

**Fixed Port**: Ringing will always start at the first extension within the group. If the call is not answered then it will go to the next programmed extension within the group. The call will remain ringing at the last programmed extension if no one has answred the call.

**Sequential:** ringing will always start with the first entry in the group. If the call is not answered then the next extension in the group is added to the already ringing one. This pattern will continue until all extensions in the group are ringing. Ultimately all extensions will ring until the call is answered.

**Circular** means that ringing will start with the first extension in the group. If the call is not answered then it will go to the next extension within the group. If the call remains unanswered at the last extension, then it will start at the beginning of the group again.

| ≎TK-Suite                                                                                                    |  |
|----------------------------------------------------------------------------------------------------|--|
| AGFEO Contraction Version (1 and Groups / ABS<br>AS 3X V6.0h ? 40 general "A general Contraction of the second second |  |
| Proceeding of the field of the sector like the grade like the sector like the sector like the s                                   |  |

## Notification

### Call Mode

In the setting Call Mode you can select how a call should be answered, ie by the AIS Module. As soon as you make this selection from the drop down list, further options will be offered.

### Play Message

under "Play message" you can specify whether an external call to a hunt group number is - "Always" answered automatically with the greeting or

- "Only when the group is busy."

Select the setting.

### Message and Ringing Sequence

On an incoming call, the caller will receive the announcement as set in play message. You now can select if the hunt group should ring:

-after the announcement-

The caller will hear the announcement to the end before the hunt group is rung. -or-

-during announcement-

The caller will hear the announcement but at the same time the hunt group is rung. If a member of the hunt group answers the call then the announcement will stop. Select your setting.

### Announcement during Ringing

After a caller has listened to the recording and the hunt group is being rung you may select if the caller receives a

-Ringing Tone-

-or a reassuring message, which can be a spoken message with background music, such as .Please hold your call is being transferred' or . Your call is important to us etc. Please select the type required by clicking on it.

### Assignment of Message

There are several greeting messages stored in the AIS Configurator under "Messages." These stored announcements have index numbers (1-10) as well as a comment for easy identification. Select the desired message by clicking on it.

### Assigning On-Hold-Messages

Under "Messages," various on hold messages are stored in the AIS Configurator. These stored announcements have index numbers (1-10) as well as a comment for easy identification. Select the desired message by clicking on it.

### **Door-Phone-Messages**

Depending on the basic configuration of your telephone system, there are 2 contact / sensor inputs in the configuration page "Doors, Relays and Sensors." The following settings can be configured:

Operation type:

You can set the operation type "Door" by clicking on it.

Once you have set this operation type, various configuration options for the door are provided in the Option box.

Internal calling number for door: = Extension number for the door

Specify a free internal calling number for the door. = Select a free extension number for the door.

Call Distribution Day Service

Select the extension number which should ring when the door bell is pressed. Also tick the box to activate this setting.

Call Distribution Night Service

Select the extension number which should ring when the door bell is pressed. Also tick the box to activate the night service setting.

Set Up Incoming Ringing Patterns

You can assign a special ringing sequence to the door phone. In this way a door phone call will be easily identifiable.

Door / sensor message: = Door Sensor Message

There are several messages stored in the AIS Configurator under "Messages." These are listed by an index number. Select the desired message ("1" corresponds to the door / sensor message with the index number 1 in the AIS Configurator) by clicking on it.

Night is active:

By clicking on this button you can activate this setting for Night Service.

If this setting is active, then a visitor at the door will receive a recorded message after the bell push is pressed. Extension which are set for Call Distribution 1 Day, or Call Distribution 2 Night will ring when the Bell Push is pressed.

External call:

Under the external call option, you can enter an external number to be called when the someone rings the door bell.

External call:

The external call can be activated / deactivated by clicking on the button.

### Sensor Messages

On the "Doors, Relays and Sensors" there are 2 sensor inputs available, depending upon the basic configuration of your telephone system. The settings are adjusted in the following panes.

Configuration:

By clicking on this you can configure the sensor operation.

Once you have selected "sensor" you are offered settings for the operation of the sensor.

Active:

By clicking on this button the sensor is activated / deactivated.

Sensor extension number: This specifies the available extension number for the sensor.

Call variant 1:

Here you enter the internal number to be called in the event the sensor is triggered and Call variant 1 (day) is active.

Call variant 2: Here you enter the internal number to be called in the event the sensor is triggered and Call variant 2 (night) is active.

Ring Rhythm

The call triggered by a sensor should have a special ring cadence. This way you will be able to identify a call from a sensor.

Selecting sensor message text:

There are also sensor messages stored in the AIS Configurator. These are listed by index number. Select the desired message by clicking on it.

Night is active: By clicking on this button you can turn Call variant 2 (night) on / off.

External call:

Under the external call option, you can enter an external number to be called when the sensor is triggered.

The external number is dialled in addition to the selected extension number and has priority over calls in progress.

External call active: The external call can be activated / deactivated by clicking on the button.

| Record messages via ST 30                                                                                              | ST 20/ 25 | ST 30      | DECT 30 |
|----------------------------------------------------------------------------------------------------|-----------|------------|---------|
| It is possible to record all texts from the<br>System Phone.                                                           |           |            |         |
| Enter programming mode:<br>Select the type of text you want to record.                                                 |           | ⇒92        |         |
| 1= Door / Sensor Announcement<br>2= Announcement before Answer<br>3= Bell Push Announcement<br>4= Wake Up Announcement |           | 888<br>888 |         |
| Select announcement type, you can listen to this by pressing "OK".                                                     |           | ₩<br>K     |         |
| Press "OK" again if you want to re-record the announcement.                                                            |           | OK         |         |

### Sensor Settings

Times for sensor messages can be defined in the sensor settings view. The following times can be specified.

Time to initiation (0-9 min): Interval between initial sensor signal (window contact opened) until the system will recognise this.

Duration of notification (1-30 min): This is how long the alarm lasts.

Time to external call (0-9 min): This is the interval between the initiation of the internal alarm and the triggering of an external call.

Time to activation (0-9 min): The time frame between activation of the sensor via the telephone until the alarm has been set.

Lock-out time or Re-arming (0-30 min): This is the time frame until a new sensor signal is processed.

On the configuration view "Security features - codes" you can define the alarm PIN. Your alarm PIN will be required to reset the system after a sensor activation.

You can activate /deactivate the sensor using the TK Suite Set configuration program, or via the telephone or timers.

You may also set all settings using the system telephone.

### **Reset Sensor after detection**

Once a sensor has been triggered, the extension are called as entered in the call distribution (entered under "Doors, Relays and Sensors").

Telephones may ring with a specific call rhythm. If you have set up an alarm PIN and pick up the receiver on a telephone that has been called, you will hear the sensor message (or a special dial tone if you have not installed the AIS module ); other extensions will continue to ring until the sensor alarm has been switched off. By entering the alarm PIN (during the call), you can clear the sensor alarm.

If you have not set up an alarm PIN, the sensor is deactivated when the call is terminated. Once the specified "lock-out" time (time until the sensor is re-armed) has elapsed the sensor can be re-activated.

| Sensor settings using the system<br>telephone<br>Sensor activation                                                                                                    | ST 20/ 25  | ST 30            | DECT 30   |
|----------------------------------------------------------------------------------------------------|------------|------------------|-----------|
| Programming:                                                                                                    | set 0 1    | $\rightarrow 01$ |           |
| Using the arrow keys you can select which<br>sensor or sensors are to be activated.<br>With the arrow key select which sensor(s)<br>should be switched on / off, and apply this<br>setting with OK.                               | next onter | - OK             | < >OK     |
| Select "Activation"<br>After activation, you will receive the message<br>"Sensor nn initialized 05 min until the sensor                                                                                                    | 1          | 1                | 1         |
| is active." The telephone transmits an<br>intermittent signal until the sensor is<br>activated. An "S" blinks in the display of all<br>system telephones. The time interval will<br>depend upon the "Time to activation" setting. | next order | IN OK            | < >ok     |
| Sensor notification                                                                                                    |            |                  |           |
| <b>Night setting:</b><br>Programming:<br>Sensor notification night setting<br>activate / deactivate<br>The configured sensors are displayed                                                                                       | eet 0 1    | set 0 1          | AT \$ 0 1 |
| Select a sensor and confirm with OK.                                                                                                    | next enter | enter            | < > ok    |
| Select "Night Setting"                                                                                                    | 2          | 2                | 2         |
| Select whether the night setting should be activated / deactivated and confirm with OK                                                                                                    | next enter | enter            | < > OK    |
| <b>External routing:</b><br>Programming:<br>Activating / deactivating external routing of<br>the sensor call for each sensor.                                                                                                    | set 0 1    | set 0 1          |           |
| The configured sensors are displayed<br>Select a sensor and confirm with OK.<br>Select "External Routing"                                                                                                    | next enter | enter            | <>ок<br>3 |
| Select whether the setting for external routing should be activated / deactivated and confirm with OK                                                                                                    | next enter | enter            | < >ok     |
|                                                                                                    |            |                  |           |

| Alarm message for sensor settings                                                                                                    | ST 20/ 25  | ST 30         | DECT 30 |
|----------------------------------------------------------------------------------------------------|------------|---------------|---------|
| You can also record a message for the sensors using a system telephone.                                                                  |            |               |         |
| Programming<br>Select the desired sensor and confirm with<br>OK.                                                                         | set 9 2 1  | ->921<br>∙₽OK |         |
| Pick up the receiver and you will hear a<br>stored message.<br>Using the OK key you can record a new<br>message; speak your message; end | enter      | ĨŌKĨ          |         |
| recording with OK.<br>Repeat this procedure to check a recorded<br>message.<br>Then either select another sensor or end the              | )<br>ontor | )<br>OK       |         |
| menu with "Set."                                                                                                    | set        |               |         |

| Sensor Timers                                                                                                    | ST 20/ 25             | ST 30                                                | DECT 30                       |
|----------------------------------------------------------------------------------------------------|-----------------------|------------------------------------------------------|-------------------------------|
| You may set various timers, the same as in<br>TK Suite.                                                                                                    |                       |                                                      |                               |
| <b>Time to active:</b><br>Time from activating to arming the sensor.<br>Programming<br>Using the numeric keypad, enter the desired<br>single digit time, from 0 to 9 minutes<br>Finish programming                               | Set 0 2 1<br>B<br>Set | ⇒021<br>∰<br>⇒                                       | <b>३०२1</b><br>₩<br><b>२</b>  |
| <b>Time to triggering:</b><br>Time between detection and notification in<br>system<br>Programming<br>Using the numeric keypad, enter the desired<br>single digit time, from 0 to 9 minutes<br>Finish programming                 | sot 0 2 2             | )<br>)<br>)<br>)<br>)<br>)<br>)                      | <b>३०२२</b><br>₩<br><b>२</b>  |
| <b>Time to external call:</b><br>Time from internal notification until an<br>external call is made<br>Programming<br>Using the numeric keypad, enter the desired<br>single digit time, from 0 to 9 minutes<br>Finish programming | set () (2 (3)<br>     | ))<br>)<br>)<br>)<br>)<br>)                          | <b>€023</b><br>∰<br><b>€</b>  |
| <b>Alarm duration:</b><br>Length of time alarm lasts<br>Programming<br>Using the numeric keypad, enter the desired<br>double-digit, from 1 to 30 minutes<br>Finish programming                                                   | set 0 2 4             | ⇒024<br>₩<br>⇒                                       | <b>३०२</b> 4<br>₩<br><b>२</b> |
| <b>Lock-out time or Re-arming:</b><br>Time before another sensor signal can be<br>processed<br>Programming<br>Using the numeric keypad, enter the desired<br>double-digit, from 0 to 30 minutes<br>Finish programming            | set 0 2 5<br>#        | )))))))<br>)<br>))<br>)))<br>)))<br>)))))))))))))))) | <b>€025</b><br>∰<br><b>€</b>  |

| Sensor Settings – Sensor Names                                                                                                    | ST 20/ 25           | ST 30                                                                   | DECT 30                 |
|----------------------------------------------------------------------------------------------------|---------------------|-------------------------------------------------------------------------|-------------------------|
| You may assign names to the sensors                                                                                                    |                     |                                                                         |                         |
| Programming<br>Select the desired sensor and confirm with<br>OK.                                                                                            | set 0 1             | ⇒01<br>OK                                                               | ALT-\$ 0 1<br>< >OK     |
| Select "Sensor Name".<br>Using the numeric keypad, enter the name<br>you wish and apply with OK.                                                            | 4<br>BBB<br>(enter) | (4)<br>∰<br>OK                                                          | 4<br>#                  |
| Either assign additional names to the sensors or end the menu with "Set."                                                                                   | Set                 |                                                                         | <b>&gt;</b>             |
| Notes                                                                                                    |                     |                                                                         |                         |
| $\begin{bmatrix} 1 \\ 2 \\ 3 \end{bmatrix}$ $\begin{bmatrix} GHI \\ 4 \\ 5 \\ 7 \\ 8 \\ 9 \\ \end{bmatrix}$ $\begin{bmatrix}/+ \\ 0 \\ \# \\ \end{bmatrix}$ |                     |                                                                         |                         |
| Entering the name with the number keys:<br>Press numbers 1 to 0 repeatedly,<br>Example: 2 = A<br>22 = B<br>222 = C<br>2222 = 2                              | 1 0                 | 1 0                                                                     | 1 0                     |
| press "next" to go the the following entry or<br>return to the previous entry after time,<br>characters can be overwritten                                  |                     |                                                                         | <>                      |
| delete blinking character<br>delete entire entry<br>Using                                                                                                   |                     | Clear<br>(Clear)<br>(1)<br>(1)<br>(1)<br>(1)<br>(1)<br>(1)<br>(1)<br>(1 | ALTOLR<br>ALTOLR<br>ALT |

| Sensor Test                                                                                                    | ST 20/ 25                   | ST 30    | DECT 30     |
|----------------------------------------------------------------------------------------------------|-----------------------------|----------|-------------|
| Programming                                                                                                    | set 0 3                     | ⇒03      | <b>€</b> 03 |
| The sensor test is active for 15 minutes; the<br>"Stop" key ends the test.<br>During these 15 minutes you have the option<br>of testing the sensor functions. During a<br>sensor test, the triggered sensor calls only<br>the telephone that initiated the test. | 885                         | Stop     |             |
| Sensor Activation using the function key                                                                                                    |                             |          |             |
| You have the option of setting up a freely programmable function key dedicated to the sensors.                                                                                                    |                             |          |             |
| Setting up the sensor function key                                                                                                    | set 3 1                     | ⇒31      | <b>⇒</b> 31 |
| Programming<br>Select the function key to be modified                                                                                                    |                             |          |             |
| "S" for sensor key or page to the desired<br>function<br>Confirm selection                                                                                                    | ras <b>S</b><br>7 oder next | 7 oder ● | Toder <>    |
| Using the numeric keypad, enter the internal calling number assigned to the sensor for                                                                                                    |                             |          |             |
| which you are setting up the key and confirm with OK. The key is configured.                                                                                                    | enter                       | OK       | OK          |
| Sensor Activation / Deactivation using the function key                                                                                                    |                             |          |             |
|                                                                                                    |                             |          |             |

Press the "sensor" key

If you have set up an alarm code, the system telephone display will ask you to enter an alarm code.

You have already defined this alarm code in TK Suite Set under "Security features codes – alarm code." Enter the alarm code using the keypad.

Select whether the sensor(s) should be activated / deactivated and confirm with OK. The LED on system telephones equipped with LED's will blink when this function is activated.

4

activation

\*

### Activating / Deactivating the Sensor using the Telephone.

7 4

÷ handset

₩|| Code for sensor Pickup

for the sensor

Enter extension number

0 = off1 = on Replace handset

\*

Please listen to resulting messages such as "Please enter the PIN code," or "The PIN code is incorrect."

When asked for the PIN code, enter the alarm code.

If you have incorrectly entered the PIN code, you must repeat the procedure in order to activate / deactivate the sensor.

### Querying the Sensor using the Telephone

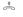

Pick up handset

5 4 7 Query code for sensorstatus

Replace Enter extension number for the sensor You will receive a message (e.g., "Sensor input handset 1 has been activated") with the current status of the selected sensor.

Activating and deactivating the sensor, as well as guerying can also be performed using the external switchbox. Refer to the TK system operating instructions for the exact use of the switchbox.

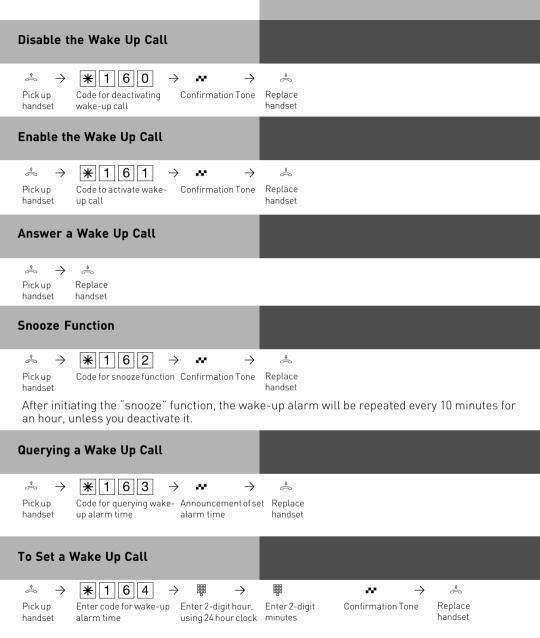

### Load Wavefiles into ST 30 with TAM Module

It is possible to load wave files which can be used as ring tones or announcements in your ST 30 with answering machine module. For this you will need the AIS Configuration Tool from Version 2.3.

- Click on the Button ST 30 with Answering Machine Module
- Click on the Button Extension Number TAM Module
- Enter the extension number of the answering machine which you want to allocate a wave file as ringing tone.
- Select a ringing tone
- Click with a right mouse click, a context menu will open.
- Allocate a wave file to the ringer.
- Click again with a right mouse click a context menu will open
- Click onto ,Send to Module'

The wave file is now stored in you phone.

Please note that the SK Suite Server application has to be disabled before you can send files into the telephone system using the AIS Configuration Tool.

In the same way you may also load answering machine announcements into the telephone.

|                                                                                                    | nfigurato                                                                                                    | or - ST 30 with A- | Module 30               | A                                                  | GFEO      | AIS        | Configurato               | - <b>X</b> |
|----------------------------------------------------------------------------------------------------|----------------------------------------------------------------------------------------------------|--------------------|-------------------------|----------------------------------------------------|-----------|------------|---------------------------|------------|
|                                                                                                    |                                                                                                    |                    |                         |                                                    |           |            | http://www.agf            | eo.com     |
| AIS Mod                                                                                                | dule                                                                                                    |                    | on boot fail in respire |                                                    |           |            | ST 30 with A-Module 30    |            |
| CT20 A M-4                                                                                             | ule - internal Nu                                                                                                    |                    |                         |                                                    |           |            | Extension No. A-Module    | e:         |
|                                                                                                    |                                                                                                    |                    | Autour (In (antonia)    |                                                    | Autore Cl |            | L) A                      |            |
|                                                                                                    | ne of item/Appl                                                                                                    |                    | Wave file (volume)      |                                                    |           | es (A-Modu | le) Accompanying commenta | r          |
| 2 Gre<br>3 Anr<br>4 Ar<br>5 Ru<br>6 Bu<br>7 Ru<br>9 Ru<br>9 Ru<br>10 Bin<br>11 Rin<br>12 Rin<br>13 Rin | tering announce<br>teing announcement<br>nouncement<br>irhythmus 1,<br>frhythmus 2<br>frhythmus 3<br>frhythmus 3<br>g tone /Rin<br>g tone /Rin<br>g tone /Rin<br>g tone /Rin<br>g tone /Rin<br>g tone /Rin | ement first number | y<br>,                  | Se<br>Se<br>Se<br>Se<br>Se<br>Se<br>Se<br>Se<br>Se |           |            |                           |            |
| Send co                                                                                                | implete profile                                                                                                    | ?                  | Complete data check of  | A-Mod                                              | ule       | Time       | left in A-Modul           |            |

### **Declaration of Conformity**

### EU-Konformitätserklärung

EC-Declaration of Conformity CE-Déclaration de Conformité

| Der Hersteller:                                       | AGFEO GmbH & Co. KG |               |  |  |  |
|-------------------------------------------------------|---------------------|---------------|--|--|--|
| The Manufacturer:<br>Le Constructeur:                 |                     |               |  |  |  |
| Adresse:                                              | Gaswerkstr. 8       |               |  |  |  |
| Address:<br>Adresse:                                  | D - 33647 Bielefeld |               |  |  |  |
| Erklärt, dass das Produkt:                            | AIS-Modul 400       |               |  |  |  |
| Declares that the Product:<br>Déclare que le Produit: |                     |               |  |  |  |
|                                                       | Туре:               | Einsteckmodul |  |  |  |
|                                                       | Model:              | AIS-Modul 400 |  |  |  |

Components: -----

#### die grundlegenden Anforderungen gemäß Artikel 3 der nachstehenden EU-Richtlinien erfüllt:

meets the essential requirements according to article 3 of the following EC-Directive: est conforme aux exigences essentielles d' article 3 de la Directive CE:

### Richtlinie 1999/5/EG des Europäischen Parlaments und des Rates vom 09. März 1999 über Funkanlagen und Telekommunikationsendeinrichtungen und die gegenseitige Anerkennung ihrer Konformität

Directive 1999/5/EC of the European Parliament and of the Council of 09 March 1999 relating to radio and telecommunications terminal equipment, including the mutual recognition of their conformity Directive 1999/5/CE du Parlement européen et du Conseil du 09 mars 1999 concernant les radio et équipement terminaux de télécommunications, incluant la reconnaissance mutuelle de leur conformité

#### und dass die folgenden harmonisierten Normen angewandt wurden:

and that the following harmonised standards has been applied: et que les standards harmonisés suivants ont été appliqués:

> EN 55022/2000 EN 55024/2001

Bielefeld, 18. August 2003

Ort und Datum der Konformitätserklärung Place and date of the declaration Lieu et date de la décleration

Phone : +49(0)5 21 44 70 9-0 FAX : +49(0)5 21 44 70 9-50 Name and Signature Nom et Signature

### Copyright

Copyright 2004 AGFEO GmbH & Co. KG Gaswerkstrasse 8 D-33647 Bielefeld

We reserve all rights for this documentation; this particularly applies to patent applications and registration of functional models.

Neither the entire documentation nor parts thereof may be modified without our express written approval; in addition, the documentation may not be translated into a foreign language or computer language no matter what form without our express written permission. This also applies to electronic, mechanical, optical, chemical or other media. Trademarks and company names used in this document are subject to the rights of the respective companies.

### **Technical modifications**

AGFEO GmbH & Co. KG reserves the right to modify illustrations and data without prior notification. This documentation was created with care and is regularly updated. Despite due care, we do not assume responsibility for inaccuracies and typographical errors. All identified errors will be corrected in future editions. We would appreciate notification of any errors in this documentation.

### **Copyright Free Music**

**AGFEO** has obtained Copyright Free Music and messages from

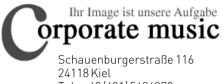

Tel.: +49 (431) 5606370 Fax: +49 (431) 5606371

info@on-hold.de http://www.on-hold.de

# CE

Ident no. 1100353 Subject to change without notice. No liability can be accepted for errors contained in this document. Printed in Germany 0055

AGFEO GmbH & Co. KG Gaswerkstr. 8 D-33647 Bielefeld Internet: http://www.agfeo.com